## **ИНСТРУКЦИЯ по оплате платежей Сбербанк Онлайн по № ИНН**

Открываем Сбербанк Онлайн

- В верхнее окно вводим **Логин**
- В нижнее окно вводим **Пароль**

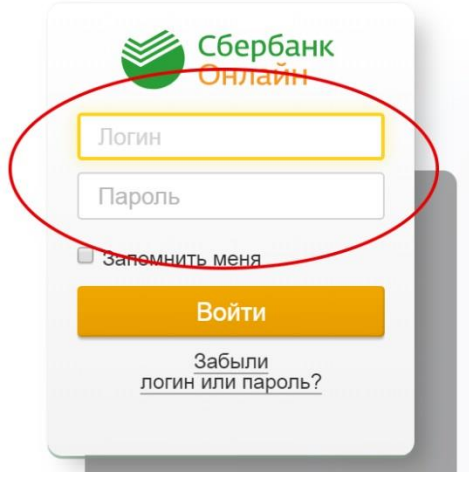

#### Нажимаем **"Войти"**

### Попадаем в окно одноразового пароля Получаем пароль на телефон **по SMS** из Сбербанка Вводим пароль и нажимаем кнопку **"Подтвердить"**

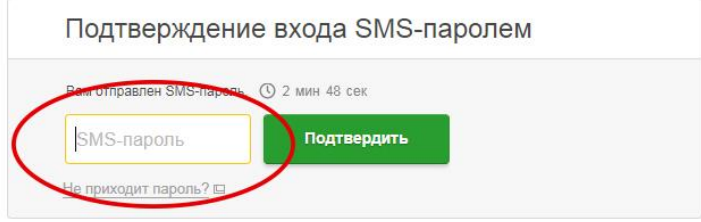

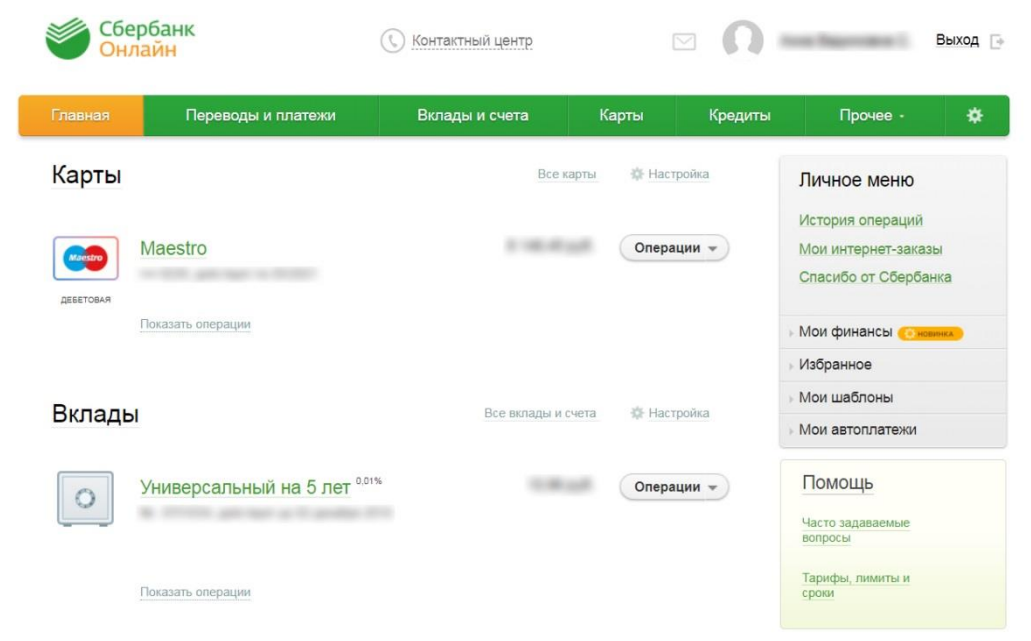

#### Попадаем на Главную страницу **своего Личного Кабинета**

В верхнем левом углу видим оранжевую кнопку "**Главная**" Справа от нее кнопка "**Переводы и платежи**" – нажимаем на нее. Попадаем в окно Платежей.

В строку **Поиска** вводим ИНН Садоводства - **4703027099**

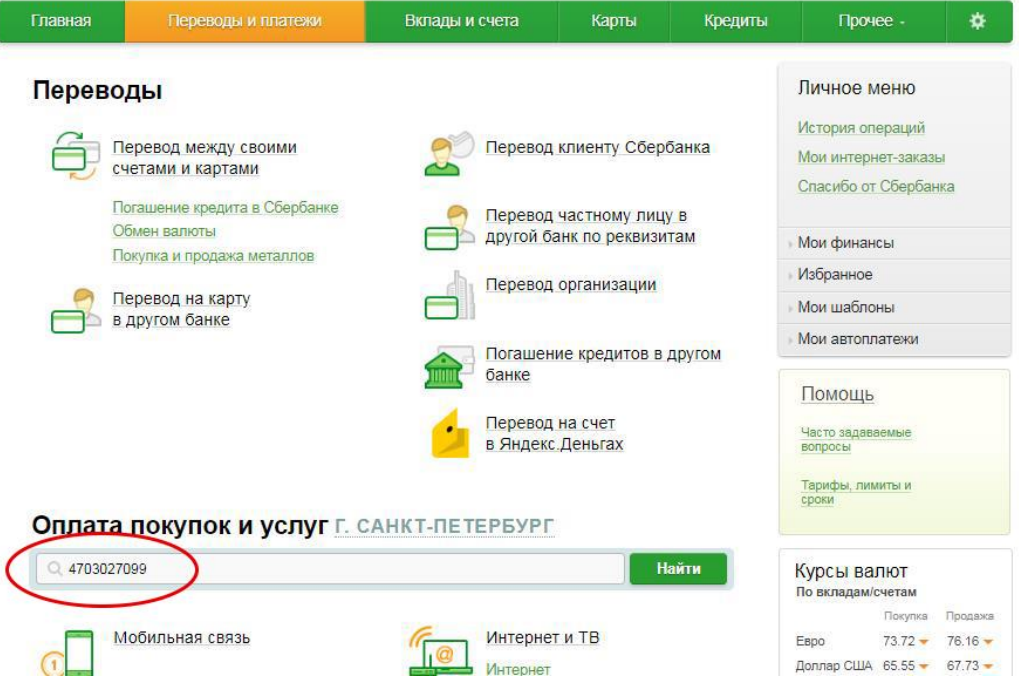

Система находит организацию, и появляется окно с реквизитам **СНТ "Дружное-3"**

# Оплата покупок и услуг Г. САНКТ-ПЕТЕРБУРГ

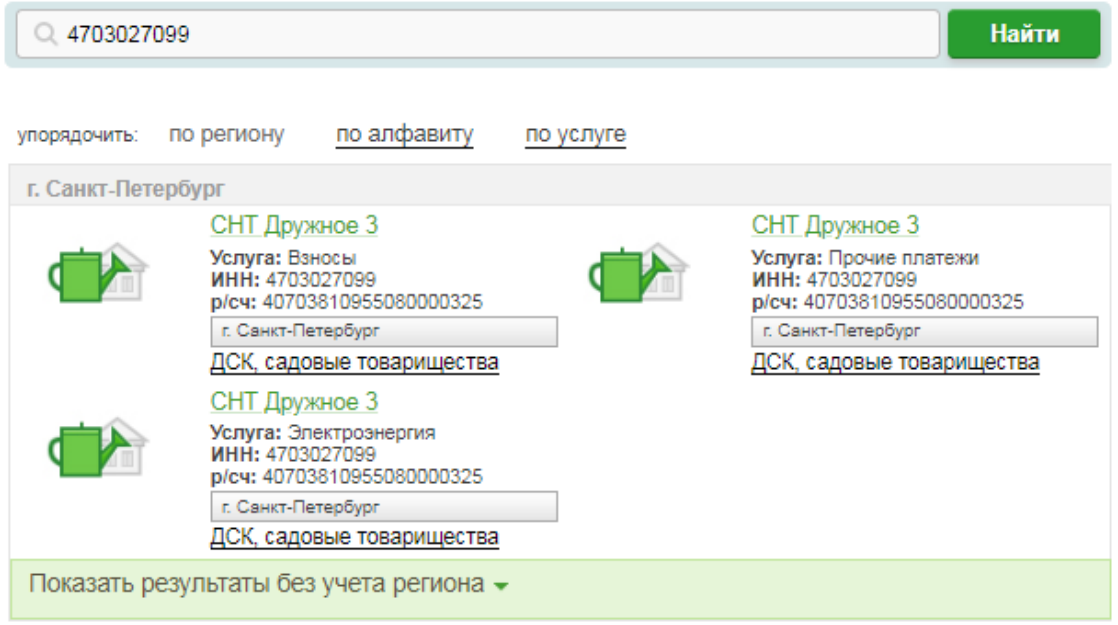

В данном окне выбираем ту услугу, которую оплачиваем Например, выбрали **"Электроэнергия"** Откроется следующее окно, где нужно ввести **№ своего участка**

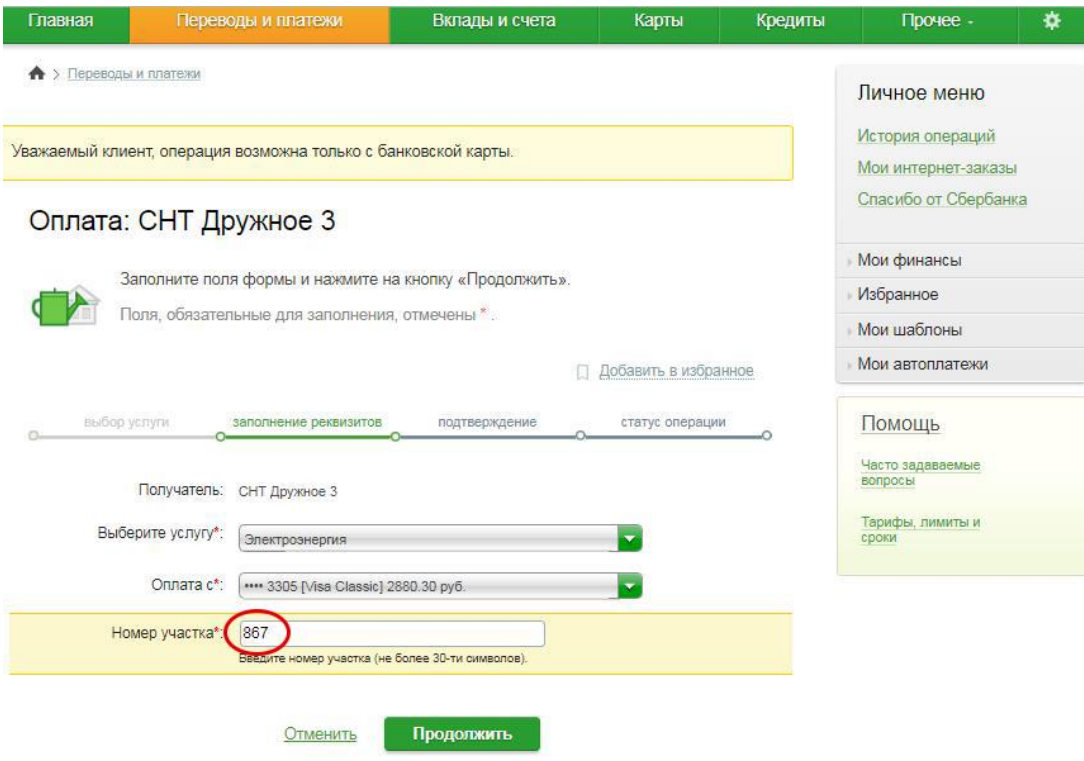

Вводим **№ участка,** нажимаем кнопку **"Продолжить",** попадаем в окно оплаты электроэнергии

В этом окне заполняем **все строчки со звездочкой**:

- **ФИО** (владельца карты)
- **Адрес в СНТ или в СПб** (не имеет значения)
- **Назначение платежа** пишем «**Электроэнергия**»

Кроме этого, только для тех участков, где счетчик дома и участок еще не переведен на «Матрицу», **обязательно указываем показания счетчика по дню и ночи** на момент оплаты. (Например, Электроэнергия Д. 12428 Н. 9075) и все то, что Вы считаете нужным сообщить.

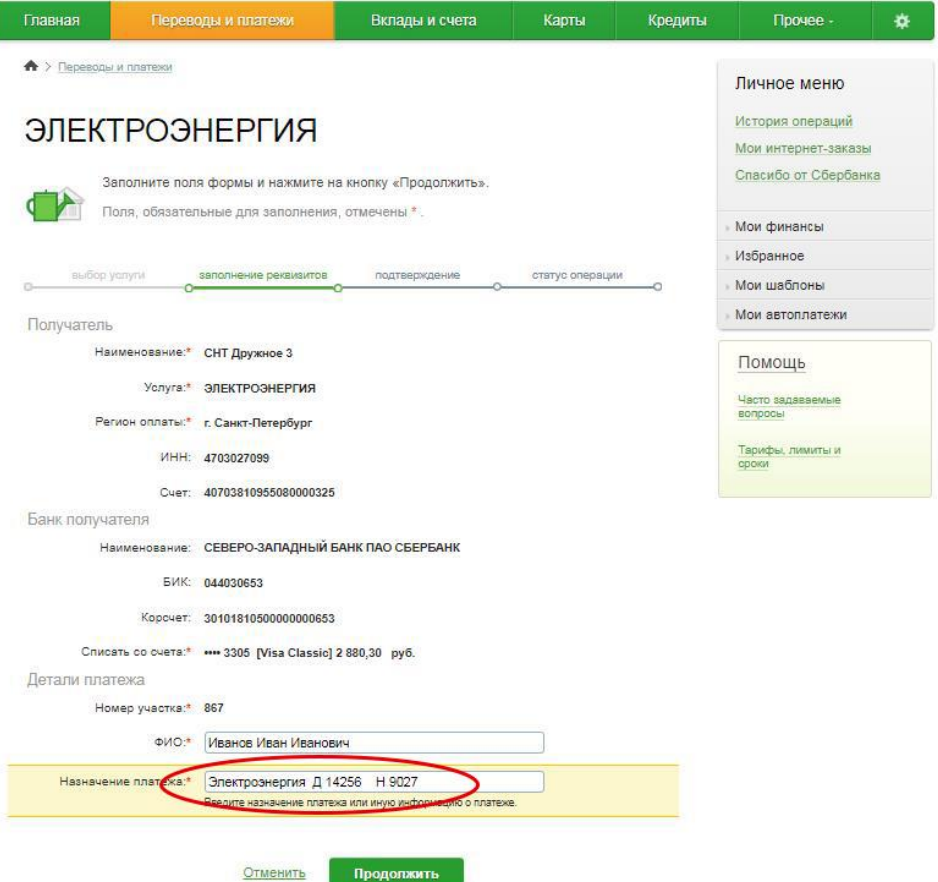

Нажимаем кнопку **"Продолжить"** и попадаем в окно ввода суммы платежа.

**Вводим сумму**. По электроэнергии в рублях и копейках.

Нажимаем кнопку **"Продолжить"** и попадаем в следующее окно, где видим кнопку **"Подтвердить"**

Нажимаем ее, **подтверждая Сумму оплаты**.

Получаем сообщение из Банка о том, что платеж **Исполнен.**

В нижней части окна под **Суммой**, выделенной желтым цветом, находим слова **"Печать чека"** и, щелкнув по этой фразе, выходим в окно печати Квитанции об оплате. Ее можно либо распечатать, либо сохранить на компьютере в PDF файле.